*АВТОМАТИЗАЦІЯ ТЕХНОЛОГІЇ ДРУКАРСТВА: АЛГОРИТМИ, СИГНАЛИ, СИСТЕМИ* 

УДК 681.3+801.3

## Я.І.Макуцький

## ІНТЕРФЕЙС КОРИСТУВАЧА СИСТЕМИ РОЗПІЗНАВАННЯ РУКОПИСНИХ ТЕКСТІВ

Розпізнавання образів, зародження яких стимулювалося необхідністю розв'язання задач зорового аналізу, тепер вирішує не тільки такі завдання. Так, розпізнавання образів рукописного тексту могло б спростити шлях підготовки до видання поліграфічного продукту, наповненого в будь-якому випадку текстовою інформацією. Адже здебільшого авторський оригінал з'являється спочатку в рукописному варіанті і тільки потім - у машинописному. Крім того, швидкість набору тексту на клавіатурі не поступається перед швидкістю рукописного відтворення тексту тільки у випадку, коли текст набирає професіонал своєї справи. До того ж потрібно враховувати шкідливий вплив електромагнітних полів і інших шкідливих факторів на організм людини при роботі з комп'ютером, оскільки використання програми розпізнавання рукописного тексту займе, звичайно, менше часу, ніж набір цього тексту на клавіатурі.

На рис.1 зображено інтерфейс користувача системи розпізнавання рукописних текстів. Верхнє вікно являє собою канонічне прикладне вікно. В ньому є рядок меню та індикація робочого формату (по замовчуванню формат однієї сторінки зісканованого оригіналу). У правому вікні розмішені "інструменти" програми, у нижньому - поле підказки. І, нарешті, центральне вікно - робоче поле програми.

227

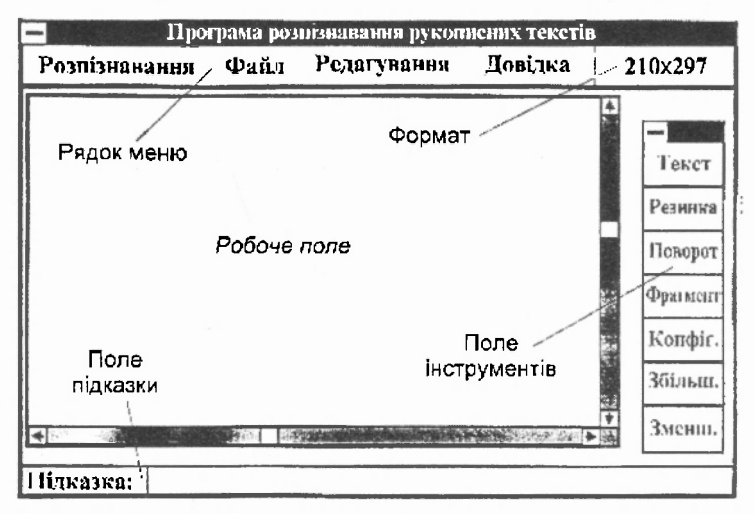

Рис. 1. Інтерфейс системи розпізнавання рукописних текстів

Рукописний варіант авторського оригіналу через сканер потрапляє у комп'ютер. У комп'ютері інформація зберігається в такому вигляді, в якому вона була зафіксована, тобто у вигляді сторінок. Після вибору у прикладному вікні "розпізнавання" з'являється відповідне меню, в якому слід вибрати режим "ідентифікації" (рис.2,а). Після цих операцій програма виконує розпізнавання зісканованого рукописного тексту.

Перед самим розпізнаванням рукописний текст має пройти попередню обробку, щоб бути поданим у зручному для розпізнавання вигляді. Підпрограма попередньої обробки входить у програму розпізнавання і є обов'яковою для виконання; вона "розділяє" слова на літери, стабілізує і стандартизує деякі параметри рукописного тексту.

## *АВТОМАТИЗАЦІЯ ТЕХНОЛОГІЇ ДРУКАРСТВА: АЛГОРИТМИ, СИГНАЛИ, СИСТЕМИ*

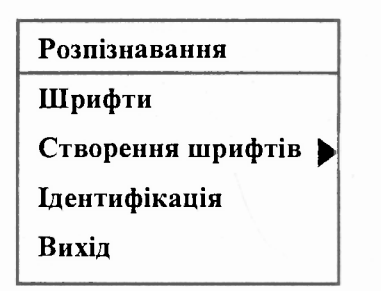

 $\boldsymbol{a}$ 

Створення шрифтів

За введеним текстом

**Мишею** 

**Виділення символу** 

**Присвоєння стандарту** 

**Вихід** 

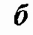

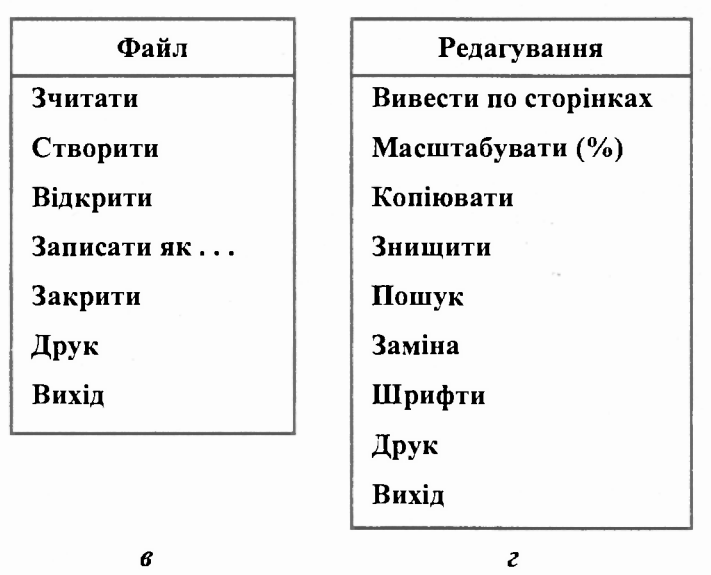

Рис.2. Меню програми розпізнавання рукописних текстів

Так, кожний рукописний текст, на відміну від машинописного, має кут нахилу, різний для всіх почерків. Зміна кута нахилу призводить до зміни взаємного розміщення точок контору образу, що значно впливає на надійність розпізнавання. Тому цей параметр (кут нахилу тексту) треба попередньо нормалізувати. Це можна здійснити, прив'язавшись до певної ділянки контуру.

Ефективним є зміщення кожного рядка зображення вправо доти, поки права частина контуру не займе крайні праві елементи поля, відносно яких прив'язуються інші частини контуру. Горизонтальні розміри зображення при такій нормалізації суттєво не змінюються (при однакових розмірах вертикальних зображень): відстані між лініями контуру в рядку після нормалізації не змінюються [див.: Милославская Н.К. Выбор алгоритма распознавания рукописных изображений // Отбор и передача информации. 1974. №42. С.16-21]. Після завершення попередньої обробки починається власне розпізнавання рукописного тексту.<br>Розпізнавання — рукописних — текстів — пов'язане

рукописних текстів пов'язане із складностями, які обумовлені великою кількістю змінних факторів і параметрів рукописних текстів, таких, як: форма літер і слів, способи утворення цих форм, варіації в межах почерку однієї людини, відмінності між почерками різних людей, вплив втомлюваності і квапливості при письмі. Тому в програмі розпізнавання рукописних текстів передбачена така операція, як "створення шрифтів" (рис.2,а). Тут кожний користувач може створити власний шрифт, який би максимально відповідав його<br>почерку. Відтворивши в меню "розпізнавання" підменю Відтворивши в меню "розпізнавання" підменю "створення шрифтів" (рис. 2,6), користувач може скористатися двома можливостями створення шрифтів:

"за введиним текстом" - передбачає введення шрифтів за допомогою сканера;

"мишею" - передбачає введення шрифтів за допомогою миші, яку користувач має використати як пишучий засіб;

Ці два способи передбачаю введення в пам'ять комп'ютера як окремих літер, так і слів та фрагментів тексту. Для виділення конкретного символу і присвоєння йому стандартного значення в даному підменю (рис. 2,6) є такі операції, як "виділення символу" і "присвоєння стандарту". Виділення символу відбувається у вигляді прямокутника за допомогою курсора або миші, а присвоєння стандарту - після виділення символу і підтвердження його стандартного значення з клавіатури.

На рис.2,в зображено меню "файл" системи розпізнавання, яке дозволяє зчитати файл, утворений після сканування рукописного тексту, створити новий файл, записати або знищити файл, скопіювати файл під іншим іменем, а також вивести на друк потрібний файл. Крім того, за допомогою опцій "відкрити" і "закрити" вибрані сторінки можна зробити відповідно видимими і невидимими.

Система розпізнавання рукописного тексту дозволяє редагувати як рукописний, так і вже розпізнаний текст. У меню редагування (рис.2,г) є такі опції:

"вивести по сторінках" - весь файл виводиться в робоче вікно прогграми у вигляді окремих сторінок;

"масштабувати (%)" - виконується операція масштабування; після вибору даної опції слід ввести з клавіатури цифрове значення потрібного масштабу і підтвердити його мишею або клавішею "Enter", у полі інструментіві (рис.1) вибрати функцію зменшення або збільшення;

"копіювати" - необхідно підтвердити з клавіатури або мишею вибір цієї опції, далі в полі інструментів вибрати опцію "фрагмент" і мишею задати верхній лівий і нижній правий кути фрагменту, який треба скопіювати; потім не відпускаючи лівої клавіші миші, перенести фрагмент у потрібне місце;

"знищити" - дана операція виконується аналогічно до попередньої (без перенесення фрагменту);

"пошук" - операція виконується для пошуку в тексті символу або сполучень символів, причому об'єкт пошуку можна задати як з клавіатури, так і з використанням операції "фрагмент";

"заміна" - використовується разом з опцією "пошук", причому об'єкт заміни може задаватись як з клавіатури, так і опцією "фрагмент";

"шрифти" - при виборі цієї опції з'являється підменю, в якому можна вибрати потрібний шрифт для відображення розпізнаного тексту;

"друк" - можна використати як для друку однієї або декількох сторінок, так і для друку частини тексту;

"вихід" - ця опція є в кожному меню системи і призначена для виходу з даного меню або підменю.

Поле інструментів (див.рис.1) включає:

"текст" - при задіянні цього інструмента можна здійснювати набір тексту з клавіатури в робоче поле програми;

"резинка" - замість курсора з'являється зображення резинки, що усуває небажані ділянки зображення (тексту);

231

"поворот" - виконує обертання зображення на кут 90° за годинниковою стрілкою (може використовуватись перед власне розпізнаванням для нормального розташування зісканованого тексту, що необхідно для надійного розпізнавання);

"фрагмент" - виділяє фрагмент тексту (у вигляді прямокутника) для подальших операцій над ним;

"конфігурація" - застосовується при створенні шрифтів для виділення конфігурації символів, що вводяться;

"збільшення", "зменшення" - ці інструменти, відповідно, збільшують або зменшують зображення чи його фрагмент (кожне використання даних інструментів без вибору значення масштабу виконує збільшення чи зменшення зображення вдвічі.

Поле підказки призначене для повідомлення про результат кожного кроку користувача і системи розпізнавання рукописного тексту, а також про помилки, допущені користувачем при роботі. Робочий формат однієї сторінки тексту при потребі можна змінювати, ввівши в зоні "формат" його нове значення.

Розроблений інтерфейс користувача системи розпізнавання рукописних текстів дозволяє, крім розпізнавання, наявністю вищенаведених опцій та інструментів редагувати вже розпізнаний текст, тобто надати йому вигляду повноцінного поліграфічного продукту.

Стаття надійшла до редколегії 24.01.98